## Настройки параметров внешнего вида графиков предоставляемые Microsoft Excel

При использовании для представления данных, зарегистрированных логгерами iButton, специализированных макросов от НТЛ "ЭлИн", включая продукты:

q reнератор отчета ThermoChron Protocol (см. http://www.elin.ru/Thermochron/Support/?topic=TCP).

a reнератор графиков ThermoChron MultiGraph (см. http://www.elin.ru/Thermochron/Support/?topic=TCMG).

a генератор отчета iButton Data Logger Protocol (см. http://www.elin.ru/iBDL/Support/?topic=iBDLPr). q генератор графиков iBDL MultiGraph (см. http://www.elin.ru/iBDL/Support/?topic=iBDLMG),

часто возникают проблемы, связанные с необходимостью изменения внешнего вида изображения графика, построенного макросом (в том числе, цвет, вид, толщина и тип линии: наличие маркеров, их цвет и форма; формат и вид осей и делений координатной сетки и т.п., а также добавления поясняющих надписей, выносок, отметок и пометок непосредственно в поле изображения). В таких случаях рекомендуется использовать набор приемов, стандартных для работы с программой Microsoft Excel. Этот документ подробно описывает такие приемы в отношении графических изображений, формируемых перечисленными выше макросами.

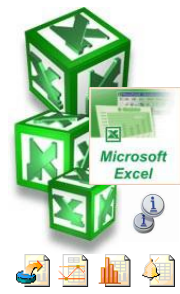

Внимание! Настоящая инструкция рассчитана на пользователя, знакомого с основами

работы с программой Microsoft Excel. Она НЕ СОДЕРЖИТ полного подробного описания, посвященного правилам работы с ней, а включает лишь положения, связанные с особенностями модификации графических изображений, формируемых макросами от НТЛ "ЭлИн". При возникновении вопросов, относящихся к возможностям и способам использования непосредственно пакета Microsoft Excel, следует обращаться к многочисленным русскоязычным инструкциям по работе с ним.

### 1. Цвет, вид, толщина линии графика и цвет и форма маркера

Чтобы изменить параметры внешнего вида кривой графика на результирующем изображении листа-отчета, построенного макросом, нужно навести курсор на график, изображение которого нуждается в коррекции, и нажать правую кнопку манипулятора «мышь». В открывшемся меню следует выбрать первый пункт (Формат рядов данных...} (см. Рис. 1).

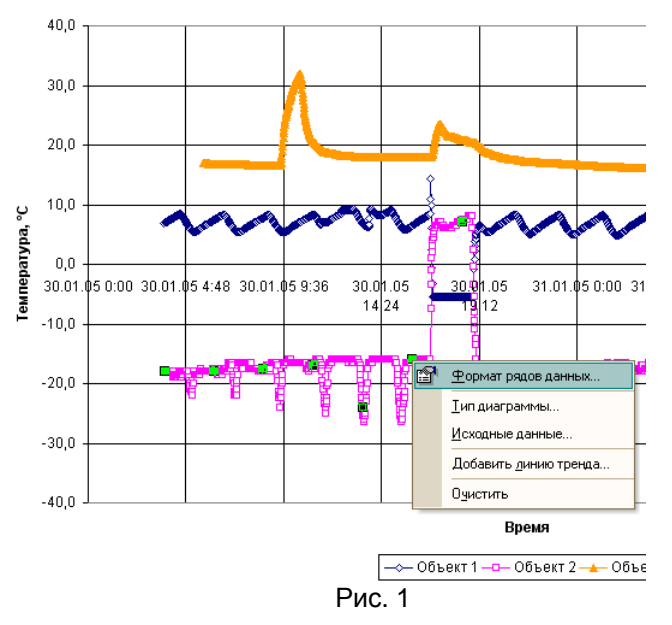

В результате будет открыто окно настроек параметров вида линии выбранного графика (см. Рис. 2).

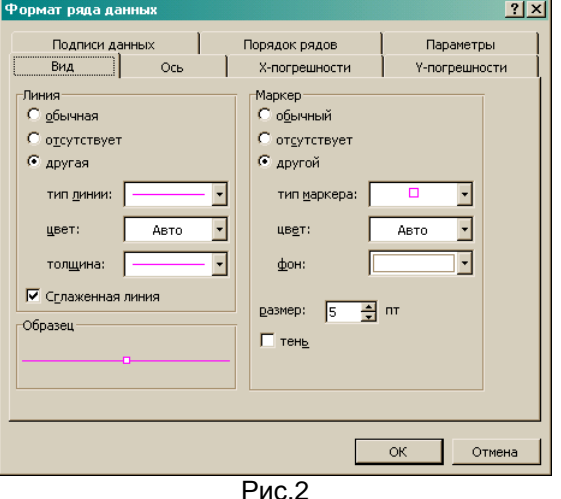

 $-1$   $\mu$ 3 11-

После настроек параметров графиков, внешний вид результирующего изображения, представленного на Рис. 1, может стать таким, как показано на Рис. 3. При этом, возможно убрать маркеры отображения отсчетов, изменить толщины линий кривых, их цвет, фон, в вести сглаживание и т.д.

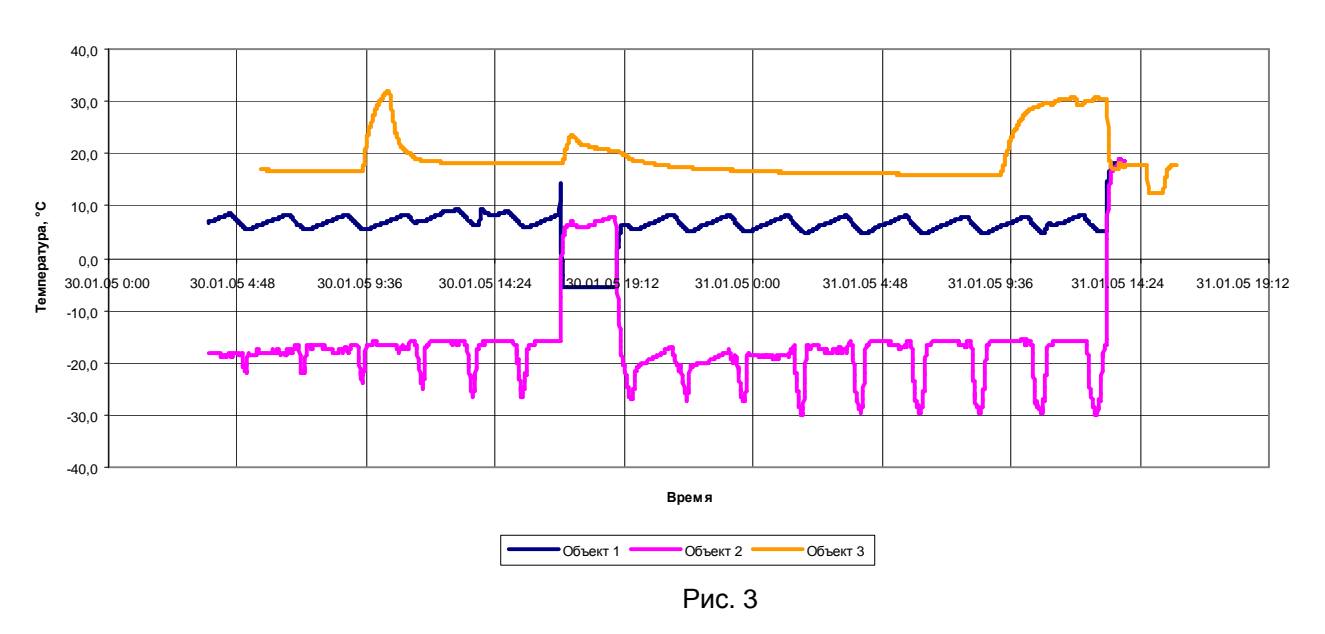

#### **Мониторинг объектов**

### *2. Формат осей «Температура» и «Время»*

Для изменения формата оси, следует навести курсор на изображение оси, и нажать правую кнопку манипулятора «мышь». В открывшемся меню следует выбрать первый пункт {Формат оси…} (см. Рис. 4).

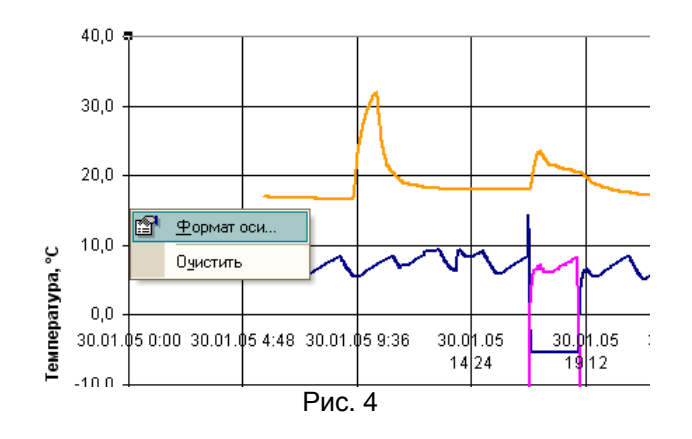

В результате будет открыто окно настроек параметров формата выбранной оси (см. Рис. 3).

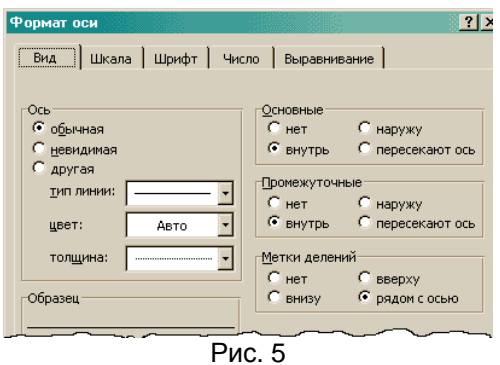

В разделе {Вид} окна настроек "Формат оси" можно задать вид основных и промежуточных делений выбранной оси, а также выбрать тип расположения меток делений (см. Рис. 5).

Раздел {Шкала} окна настроек "Формат оси" позволяет установить минимальное и максимальное значения шкалы выбранной оси и назначить цену деления при ее разметке (см. Рис. 6). При уменьшении цены основных делений уменьшается незаполненное пространство справа и слева от графика, масштаб графика увеличивается.

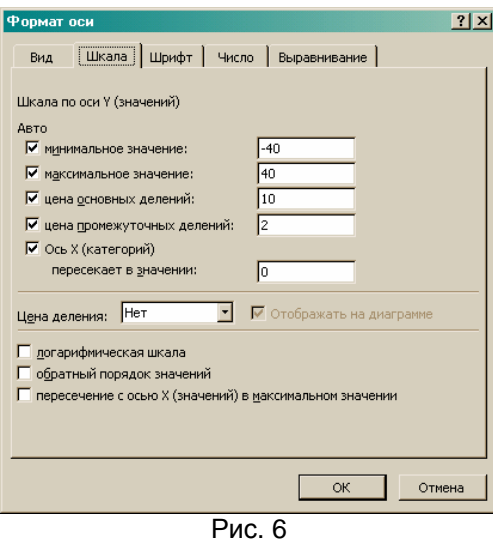

Раздел {Шрифт} окна настроек "Формат оси" обеспечивает возможность изменить параметры шрифта оси, его размер, наклон, фон, формат и т.д. (см. Рис. 7).

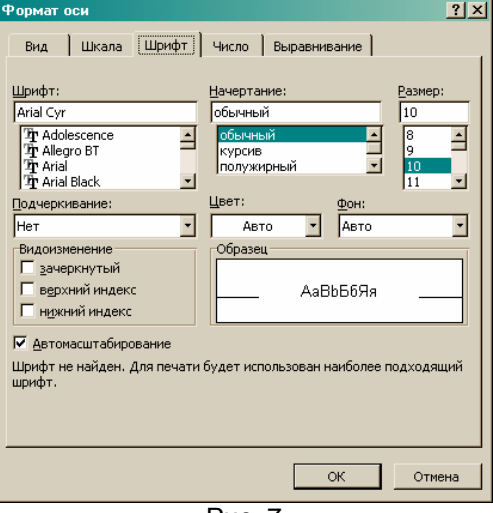

Рис. 7

В разделе {Выравнивание} можно настроить удобный наклон подписей оси (см. Рис. 8).

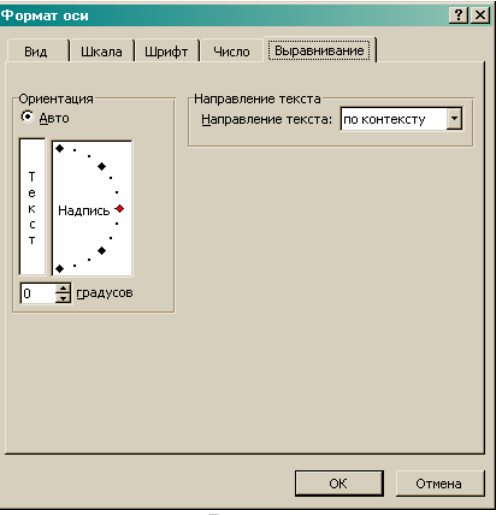

При настройке шкалы оси *«Время»* (т.е. оси абсцисс Х), нужно учитывать, что одна единица шкалы такой оси соответствует одним суткам, а также то, что отсчёт времени для нее ведётся с момента 01.01.1900 0:00 (см. Рис. 9).

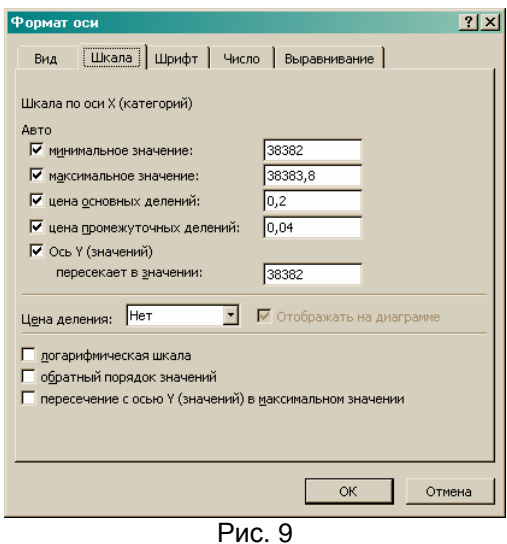

Для выбранного примера минимальное начальное значение по оси в 38382 единиц соответствует моменту «30.01.05 0:00», цена основного деления - 0,2 единицы соответствует 4,8 часа, т.е. 4 часам 48 минут.

Таким образом, временной интервал, охватываемый результирующим изображением, построен макросом для промежутка времени 1,8 единиц, что соответствует 1 суткам 19 часам и 48 минутам.

Для того чтобы установить цену делений по оси «Время» в 1 час, нужно ввести в соответствующее поле («цена основных делений») число **0,0416666667**, а для того, чтобы установить цену делений по оси Х величиной в одни сутки - нужно ввести число 0,04166666671×24ч=**1,0** (т.е. единицу).

После настроек параметров осей *«Температура», «Данные»* и *«Время»*, внешний вид результирующего изображения представленного на Рис. 3 может стать таким, как показано на Рис. 10.

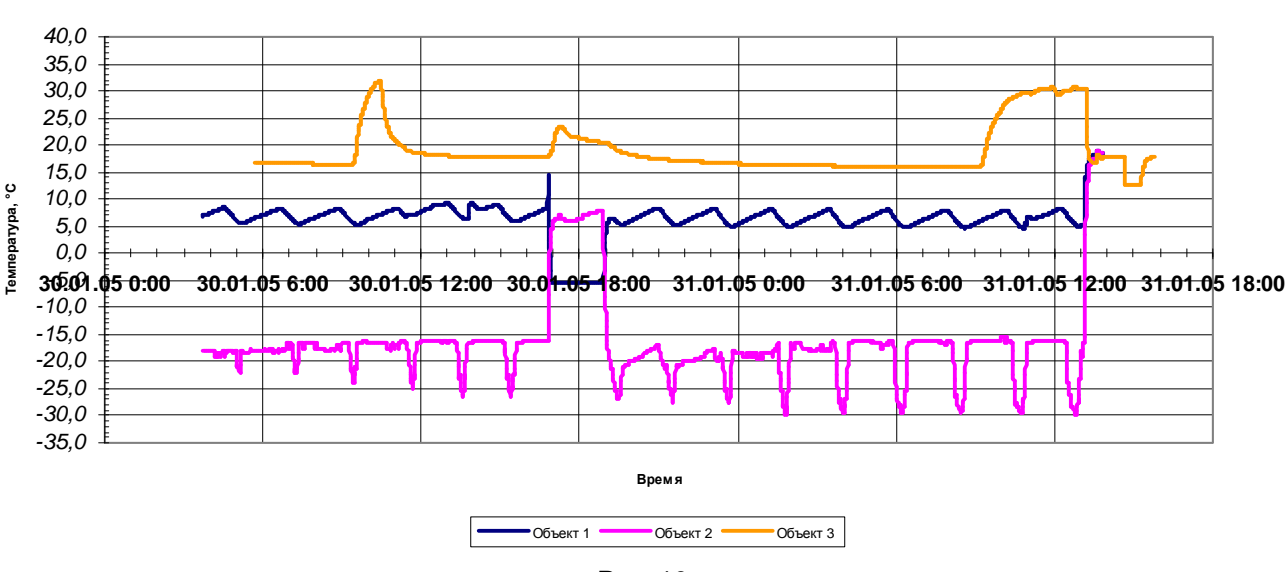

#### **Мониторинг объектов**

Рис. 10

## *3. Основные и промежуточные линии сетки*

Для добавления или удаления линий координатной сетки результирующего изображения нужно навести курсор «мышки» на пустое поле графика и нажать её правую кнопку. В открывшемся меню надо выбрать четвертый пункт {Параметры диаграммы…} (см. Рис. 11).

#### Мониторинг объектов

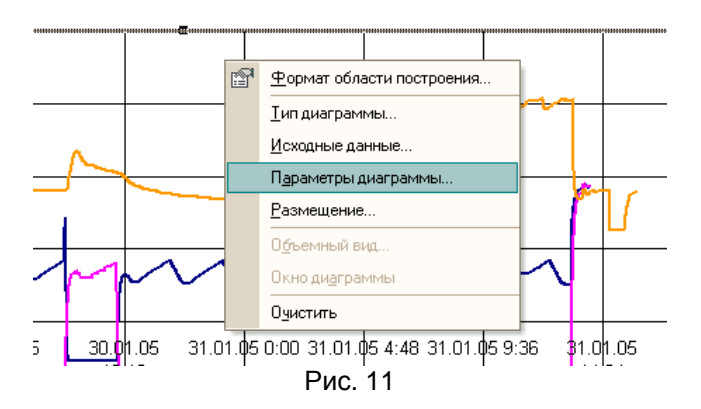

В результате будет открыто окно настроек параметров линии сетки для осей X (горизонтальная) и Y (вертикальная (-ые)) (см. Рис. 12). В этом окне пользователь может добавить или удалить отображение основных или дополнительных (промежуточных) линий координатной сетки на результирующем изображении графиков.

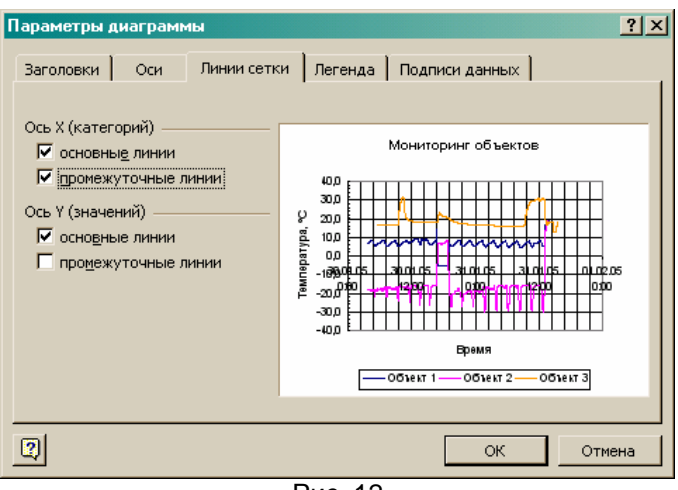

Рис. 12

## *4. Линии сетки*

Для изменения формата линии координатной сетки результирующего изображения, нужно навести на неё курсор и нажать правую кнопку манипулятора «мышь». Затем в открывшемся меню следует выбрать первый пункт {Формат линий сетки…} (см. Рис. 13).

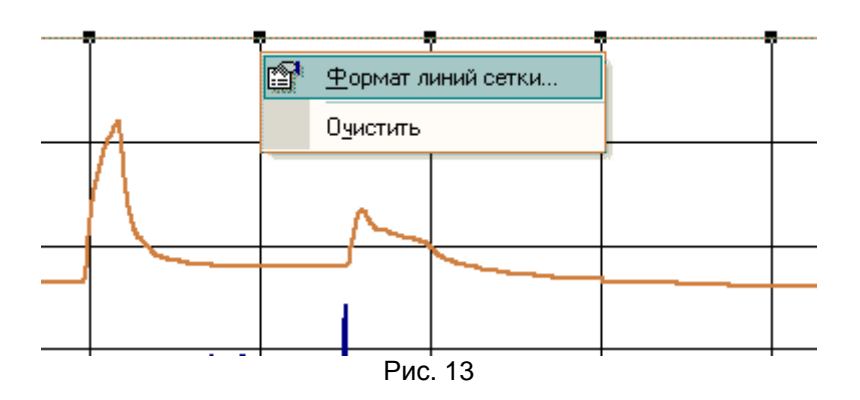

В результате будет открыто окно настроек параметров формата линий сетки (см. Рис. 14). В нём пользователь может установить вид линий (цвет, толщина, тип) и параметры шкалы координатной сетки.

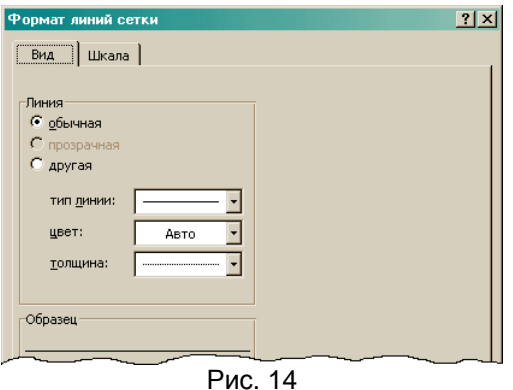

Внимание. Следует обратить внимание, что для горизонтальных и вертикальных линий сетки параметры настраиваются отдельно.

## 5. Дополнительные надписи на графике

Для добавления поясняющих надписей, различных отметок и пометок непосредственно на поле результирующего изображения нужно открыть специальную панель "Рисование" (см. Рис. 15). Для этого в основном меню "Вид" следует выбрать раздел {Панели инструментов}, а в нем подраздел [Рисование].

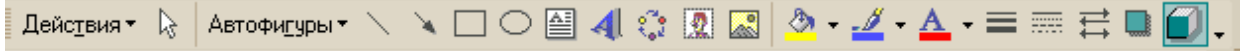

#### Рис. 15

Инструменты панели "Рисования" можно использовать для дополнительного оформления графиков: формирования выносок с поясняющим текстом, начертания указательных стрелок, организации диаграмм, вставки в поле графического изображения поясняющих рисунков, обозначений, теста, схем, и даже фотографических изображений. Например, так, как это показано на Рис. 16.

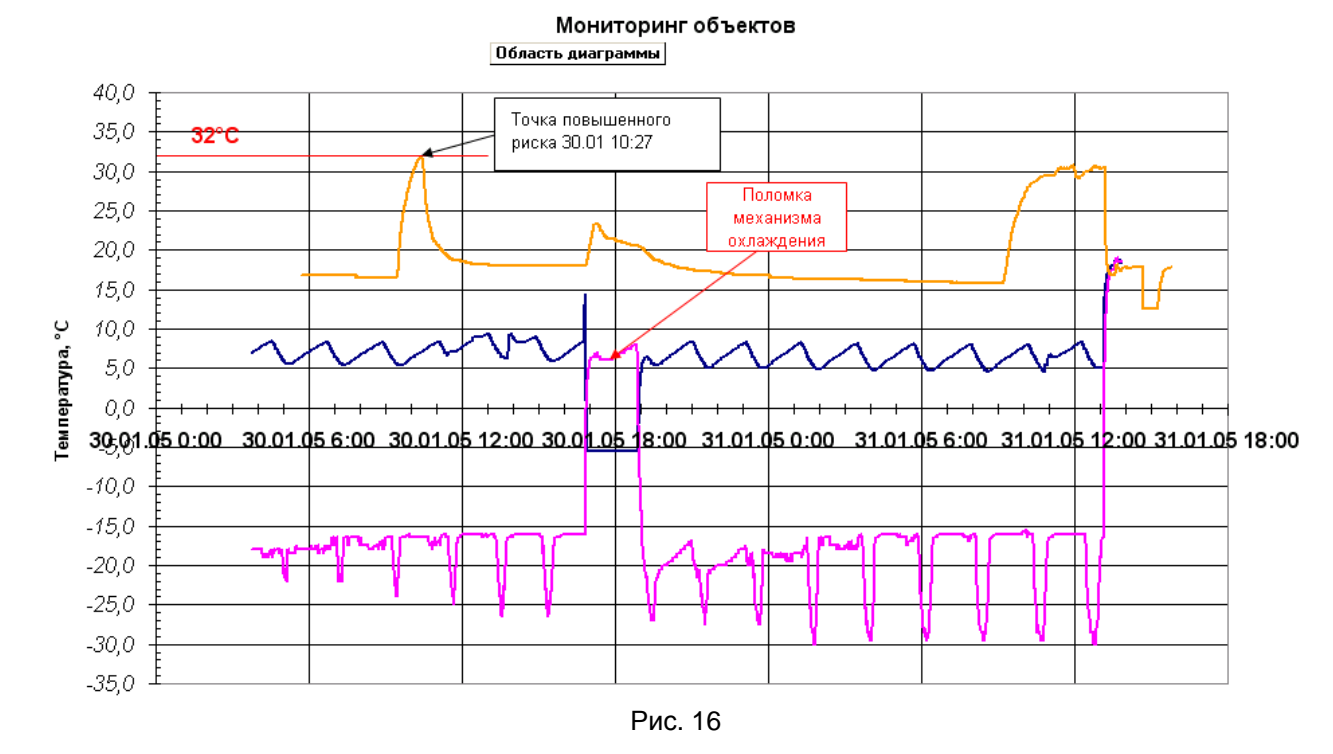

# 6. Пример обработки данных полученных НИИ ПРОБЛЕМ ГИПОТЕРМИИ при исследовании температуры тела человека находящегося в холодной воде

## Дано:

Файл данных сформированный программой iBDLR - 41 се 120300000001.txt

# Задача:

Составить протокол отчёта по проведённому эксперименту. В протоколе должен быть представлен график температуры за период времени нахождения человека в воде с обозначенными точками минимальной и максимальной температуры и продолжительностью этого периода времени.

Для составления протокола используется макрос iBDL\_Pr. После запуска макроса необходимо открыть файл 41ce120300000001.txt (см. Рис. 17).

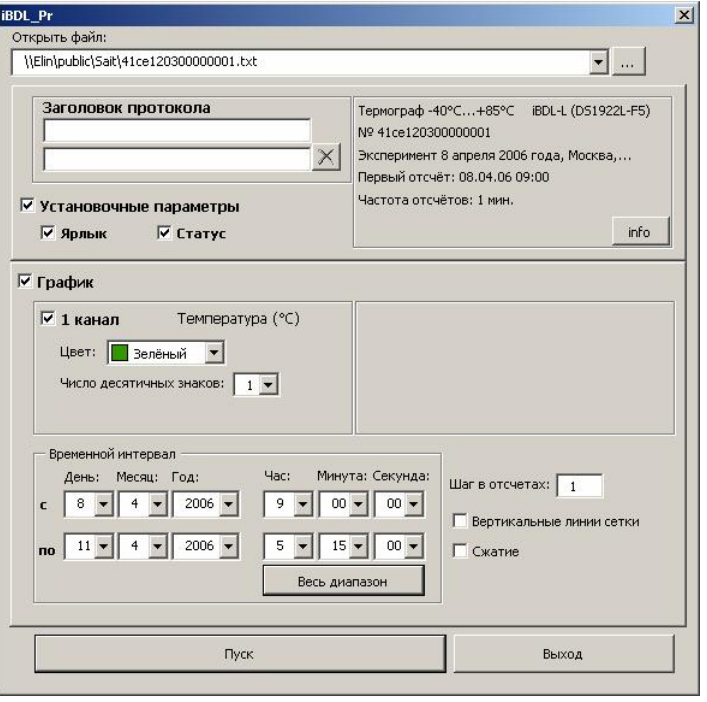

Рис. 17

Затем можно в поле {Заголовок протокола} вписать текст *«Эксперимент 8 апреля 2006 г Дадакин Владимир»*. Опцию {Установочные параметры} следует отключить, т.к. для данного примера информация этого раздела несущественна. Теперь надлежит сформировать интервал времени, в течение которого непосредственно проводился эксперимент (с 9:00 08.04.2006 до 14:25 08.04.2006).

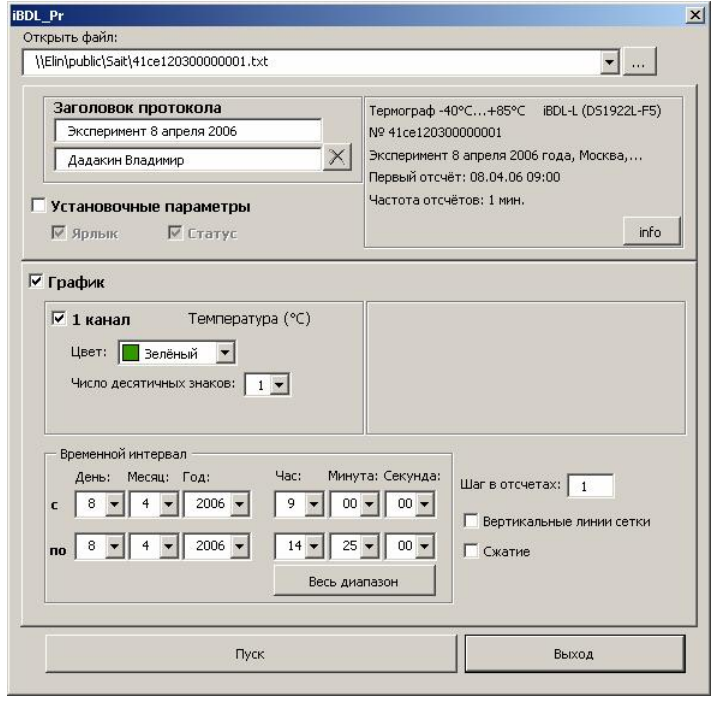

Рис. 18

После этого можно нажать на кнопку [Пуск], что бы макрос iBDL\_Pr сформировал протокол с заданными в пользовательской форме параметрами. В результате в отдельной книге программы будет сформировано изображение в формате Excel (см. Рис. 19).

Что бы график был более наглядным, требуется увеличить масштаб осей графиков.

Сначала изменим масштаб вертикальной оси. Для этого курсор манипулятора наводится на вертикальную ось графика, а затем выполняется одиночный клик правой кнопкой манипулятора «мышь». В открывшемся меню следует выбрать первый пункт {Формат оси…} (см. Рис. 20)

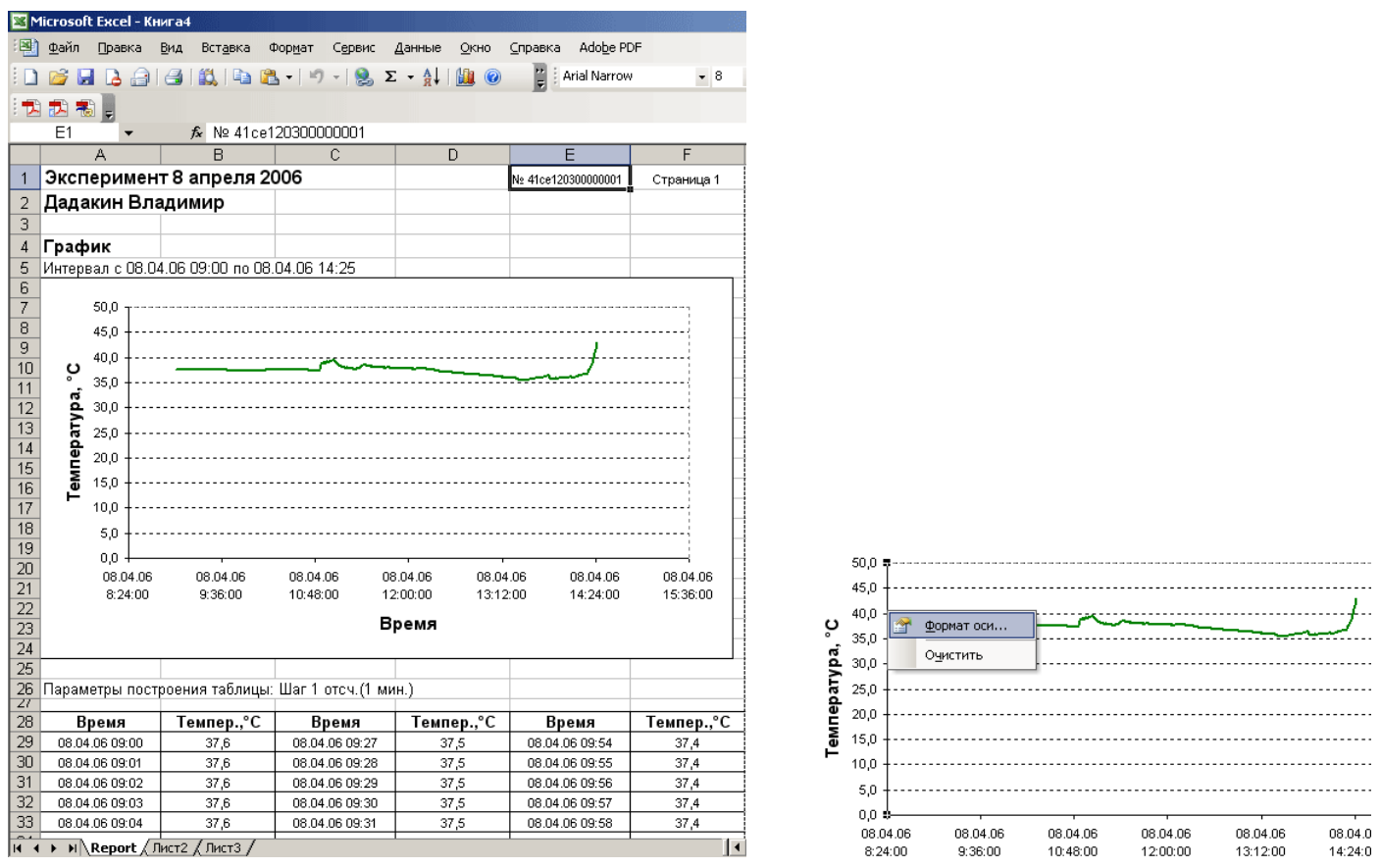

Рис. 19 Рис.20

В результате будет раскрыто окно настроек параметров вертикальной оси. В нём выбираем закладку {Шкала} (см. Рис. 21). Далее следует отредактировать минимальное и максимальное значение шкалы. Их назначают исходя из минимального и максимального значения температуры на графике. Введем в поле минимального значения число *«35»*, а в поле максимального значения число *«43»* (см. Рис. 22). Что бы закрыть окно настроек и сохранить изменения внешнего вида вертикальной оси, активизируем кнопку [OK]. После этого график будет выглядеть, как представлено на Рис. 23.

Вид

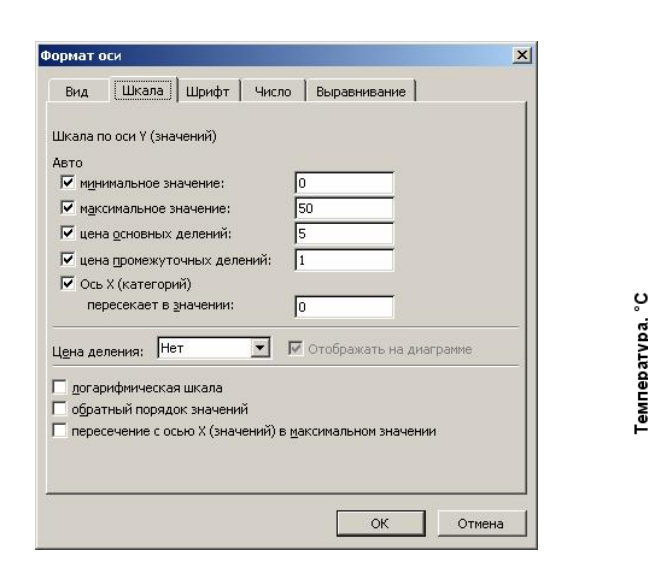

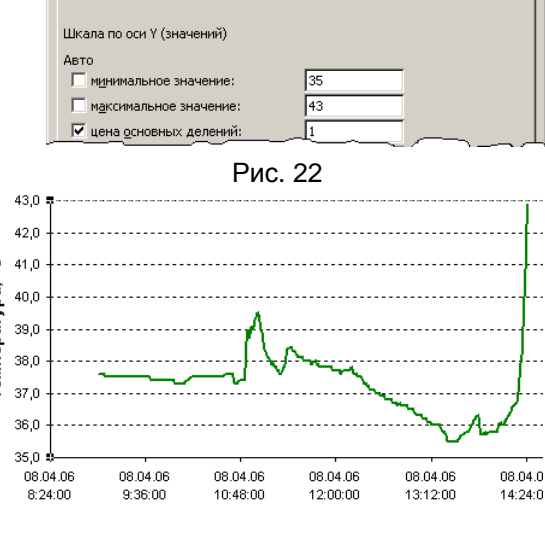

|Шкала || Шрифт | Число | Выравнивание |

Рис. 21 Рис. 23

Для горизонтальной оси *«Время»* открытие окна параметров настройки осуществляется аналогично. Надо навести курсор на горизонтальную ось, и нажать правую кнопку манипулятора «мышь». В открывшемся меню следует выбрать первый пункт {Формат оси…}. При настройке шкалы следует учитывать, что одна единица шкалы этой оси соответствует одним суткам, а также то, что отсчёт времени для нее ведётся с момента 01.01.1900 0:00.

 $\vert x \vert$ 

Для данного графика минимальное значение по горизонтальной оси в 38815.35 соответствует «8:24 08.04.06». Цена основного деления 0.05 соответствует 1 часу 12 минутам (см. Рис. 24).

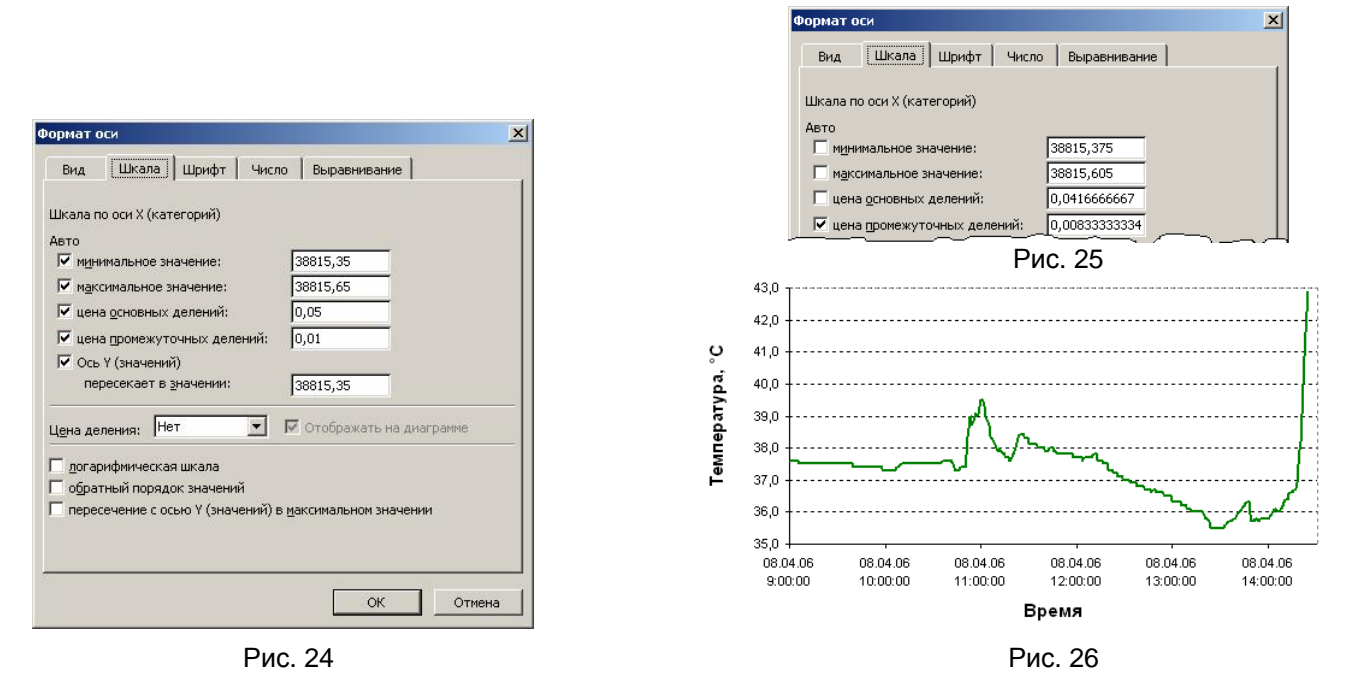

Для протокола необходимо задать временной диапазон с 9:00 08.04.2006 до 14:25 08.04.2006, для того, что бы выставить этот диапазон на графике в поле минимального значения нужно ввести число «38815, 375», что соответствует моменту «9:00 08.04.06», а в поле максимального значения нужно ввести число «38815, 605», что соответствует моменту «14:30 08.04.06». Для того чтобы установить цену делений по оси «Время» в 1 час, следует ввести в соответствующее поле ({цена основных делений}) число 0,0416666667 (см. Рис. 25).

Что бы закрыть окно настроек и сохранить изменения внешнего вида оси следует нажать кнопку [ОК], после этого график будет выглядеть, как представлено на Рис. 26.

На оформленном таким образом графике нужно обозначить точку максимума и минимума температуры во время эксперимента. Для этого используют панель "Рисование" (см. Рис. 27), что бы её открыть в основном меню "Вид" следует выбрать раздел {Панели инструментов}, а в нем подраздел {Рисование}.

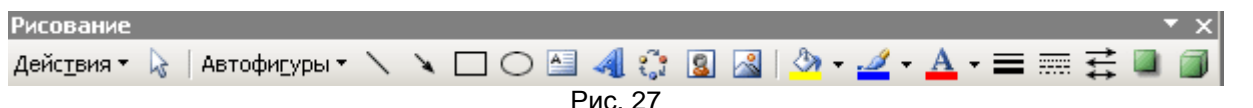

Перед началом рисования курсором выделяется график, для этого надо навести курсор на поле графика, и нажать левую кнопку на манипуляторе «мышь» (это нужно для того, что бы стрелки и надписи были всегда на переднем плане графика). Потом на панели "Рисование" выбирают инструмент [Стрелка] и обозначают автофигурами стрелка максимальное и минимальное значения температуры в течение эксперимента (см. Рис. 28)

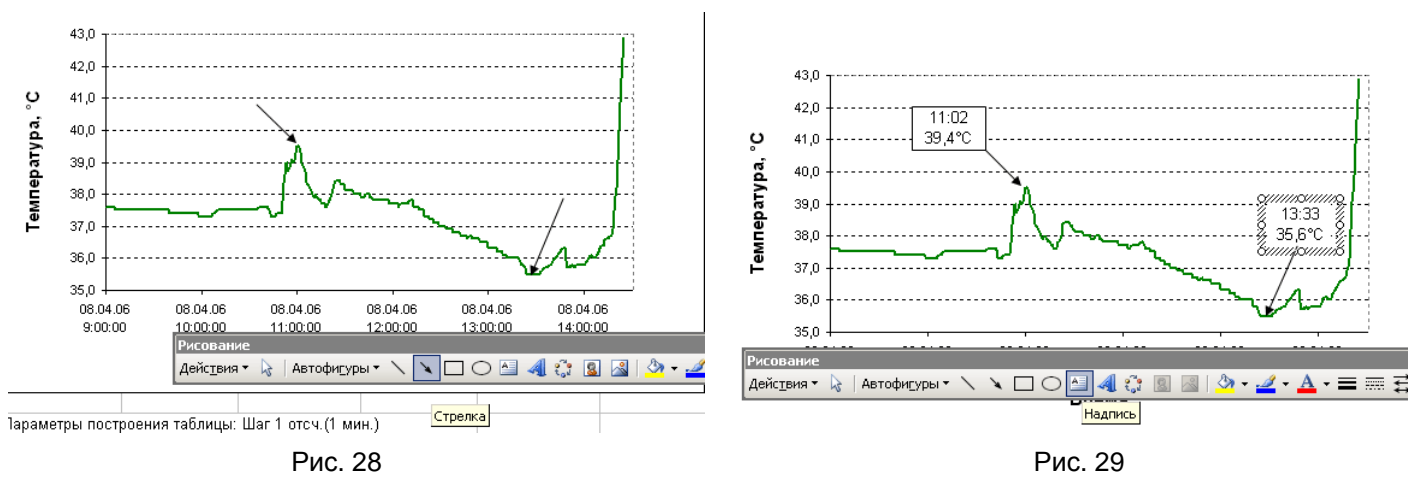

Подписи под стрелками можно сделать с помощью инструмента [Надпись] панели "Рисование" (см. Рис. 29). При этом удобно использовать содержимое всплывающих сервисных выносок, формируемых программой Excel при позиционировании курсора манипулятора на интерполируемых точках формируемой программой кривой.

Что бы надпись имела рамку, курсором выделяется рамка надписи, а затем активизируется правая кнопка на манипуляторе «мышь». В отрывшемся после этого меню следует выбрать строку «Формат надписи...» (см. Рис. 30).

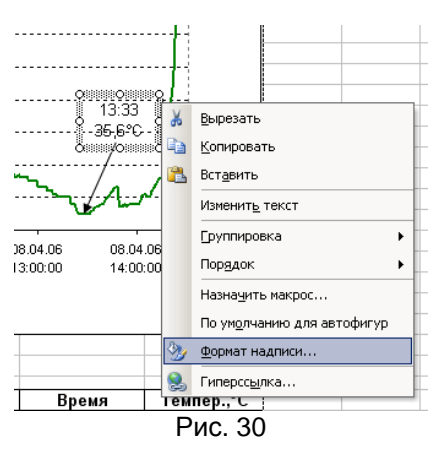

В сформированном программой окне "Формат надписи" надо выбрать закладку {Цвета и линии} (см. Рис. 31), а затем активизировать в разделе {Заливка} белый цвет, а в разделе {Линия} черный цвет (см. Рис. 32). Таким образом, надпись будет размещена на белом фоне и в чёрной рамке.

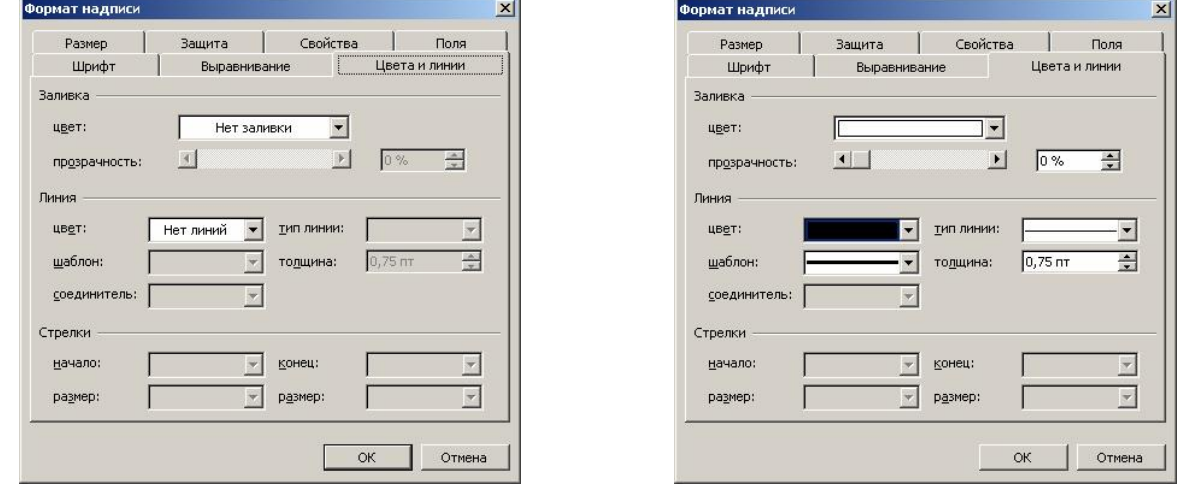

Рис. 31 Рис. 32

С помощью инструмента {Линия} необходимо показать момент, когда эксперимент был закончен. Продолжительность эксперимента на графике можно отметить двухсторонней стрелкой. Что бы нарисовать такую стрелку, нужно сначала нарисовать линию, затем навести на неё курсор и нажать правую кнопку манипулятора «мышь». В открывшемся меню (см. Рис. 33) выбрать опцию {Формат автофигуры…}. В окне "Формат автофигур" в разделе {Стрелки} нужно установить вид начала и конца линии (см. Рис. 34). Там же при необходимости указывают цвет, тип линии и ее толщину, а также размер начала и конца стрелки.

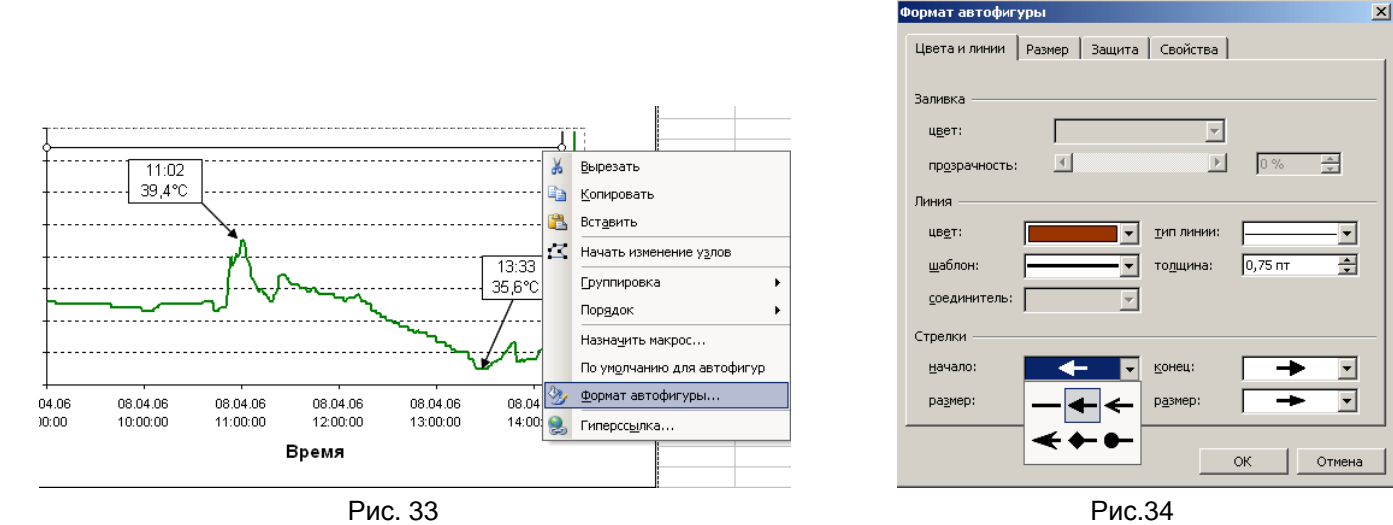

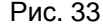

Цвет для всех нарисованных фигур и текста можно задать на панели "Рисование" с помощью инструментов [Цвет линий] или [Цвет заливки].

В результате график будет выглядеть, как показано на Рис. 35.

Теперь отчёт полностью готов, и его можно распечатать на принтере.

Для вывода на печать только графика его необходимо выделить, для этого нужно навести курсор на график, и нажать любую кнопку манипулятора «мышь». Если теперь, перейти в режим предварительного просмотра изображения перед печатью программы Microsoft Excel, то график будет развернут на альбомный лист формата

А4. При выборе кнопки [Печать], расположенной в списке окна режима [Предварительный просмотр], программа выводит сформированное изображение на принтер (см. Рис. 35).

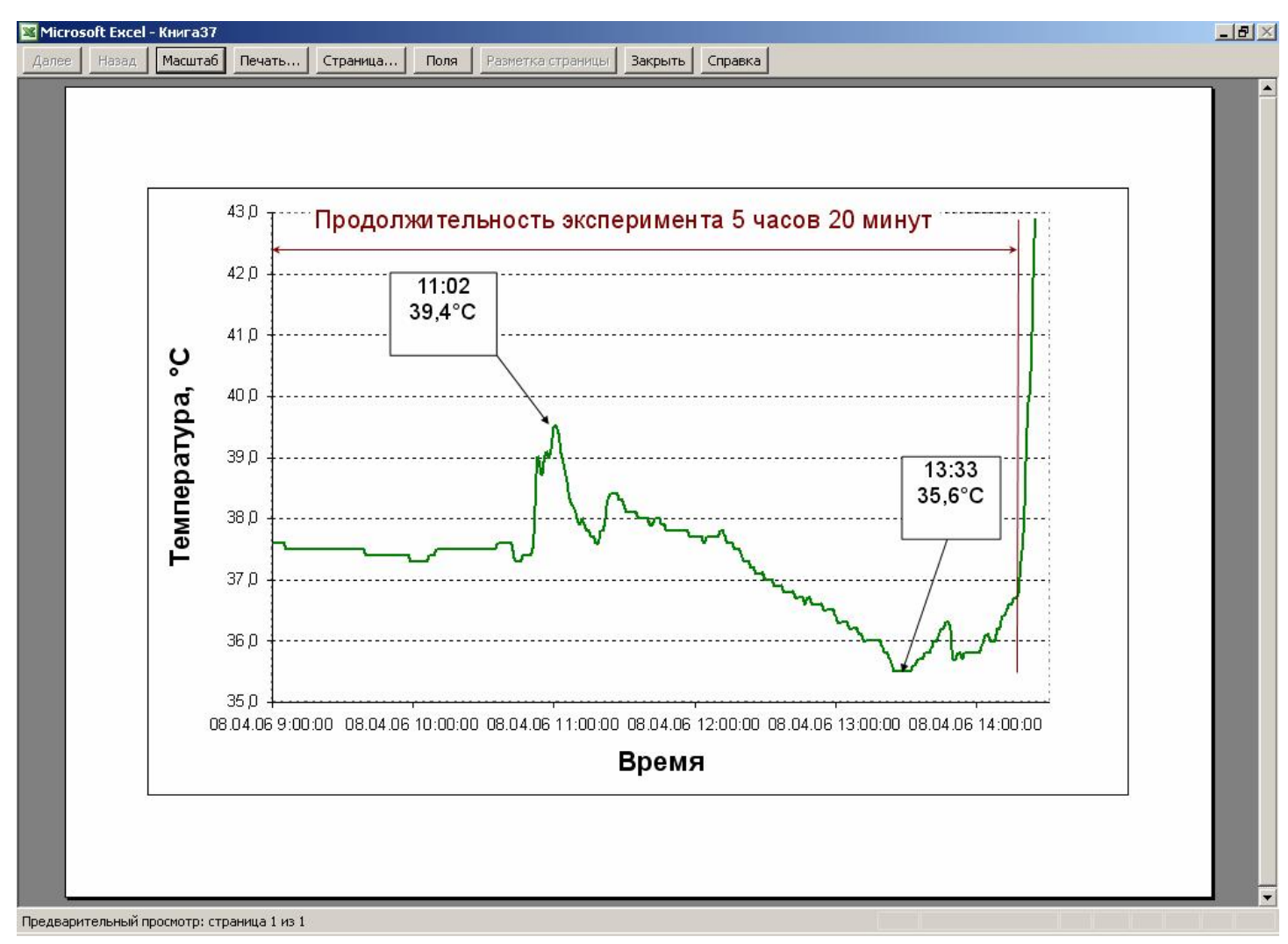

Рис. 35.

Все Ваши вопросы, связанные с особенностями обработки данных, накопленных в памяти регистраторов iButton, и работой макросов генераторов отчетов и графиков от НТЛ "ЭлИн", а также Ваши пожелания и предложения, просьба отправлять на eMail: *[common@elin.ru](mailto:common@elin.ru)* или обсуждать их по телефонам:

(909)694-95-87, (916)389-18-61, (985)043-82-51

**<sup><del>***\***</sup>**  $\bullet$   $\bullet$  *Hayчно-техническая Лаборатория* **ЭлИн** (Электронные Инструменты),</sup></del> *апрель 2006 года.*